## **How to make payment via CIMB Clicks**

- 1. You must have a CIMB online banking (CIMB Clicks) account in order to use this facility.
- 2. Go to <http://www.cimbclicks.com.my/> and click "**Login**".

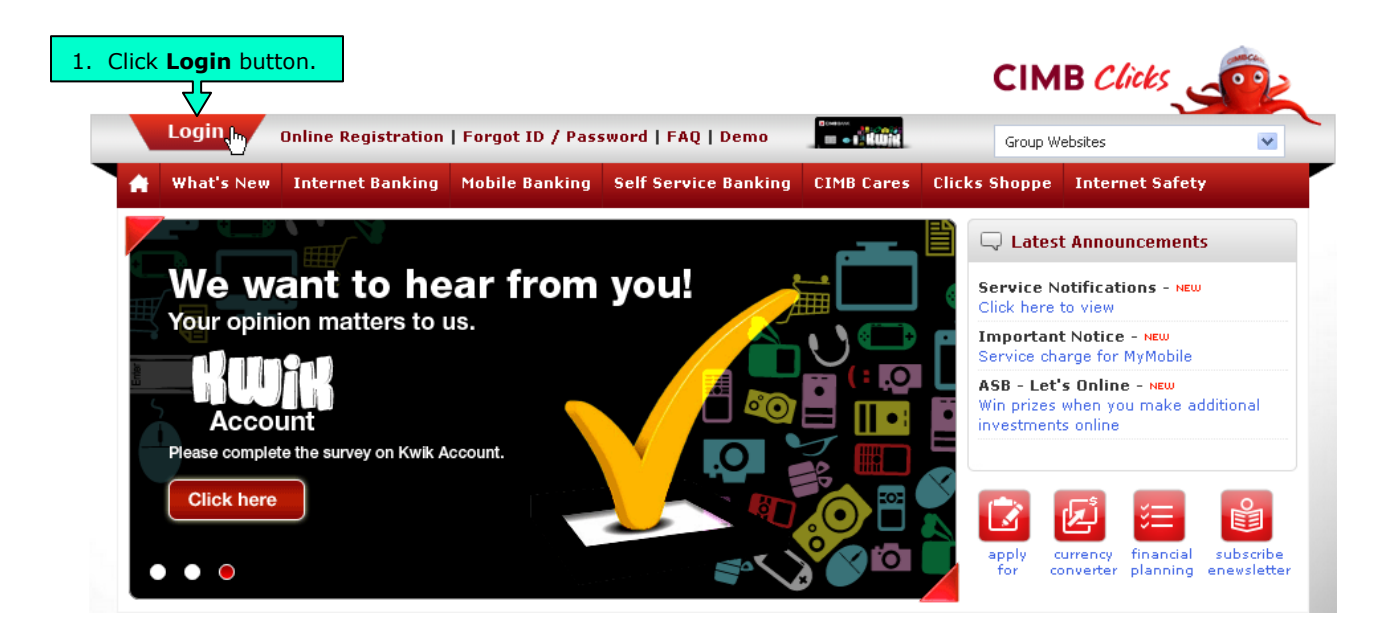

3. Key in your "**User ID**" and click "**Submit**" button.

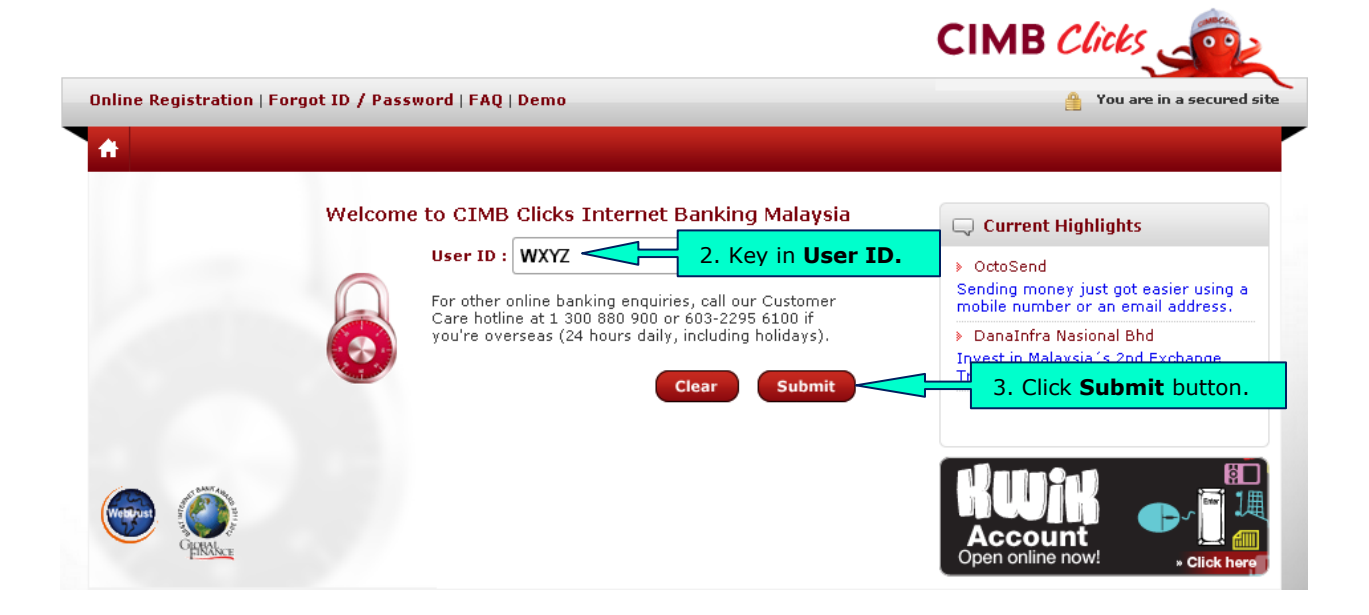

4. Key in your "**Password**" and click "**Submit**" button.

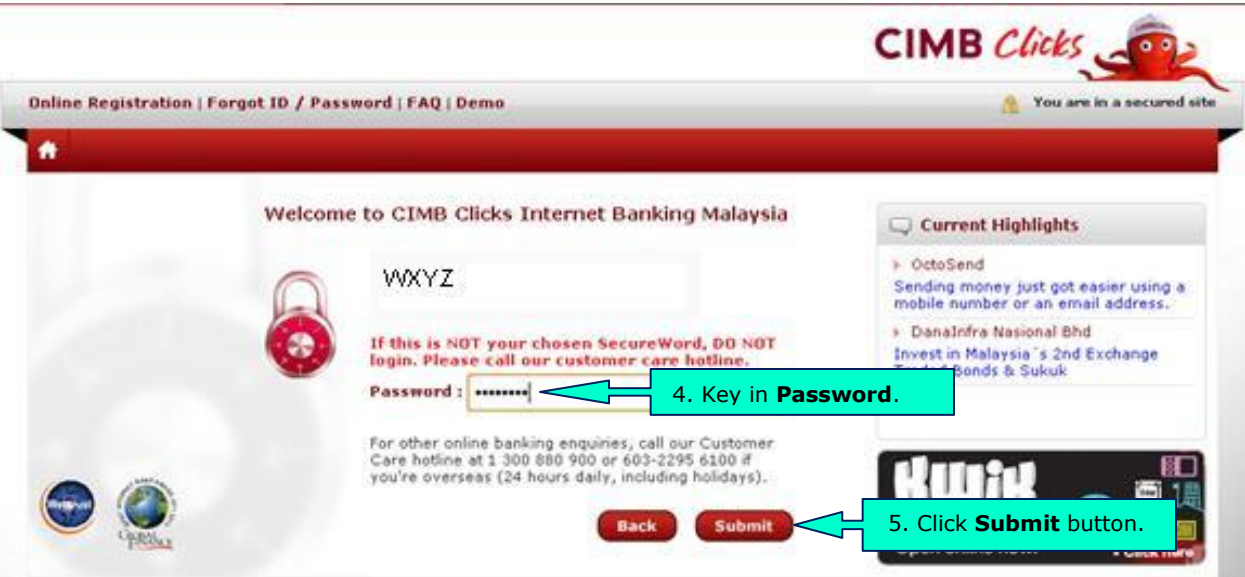

5. Select "**Pay**" option from the horizontal tabs before highlight and click on "**Bills**" from the drop down menu list.

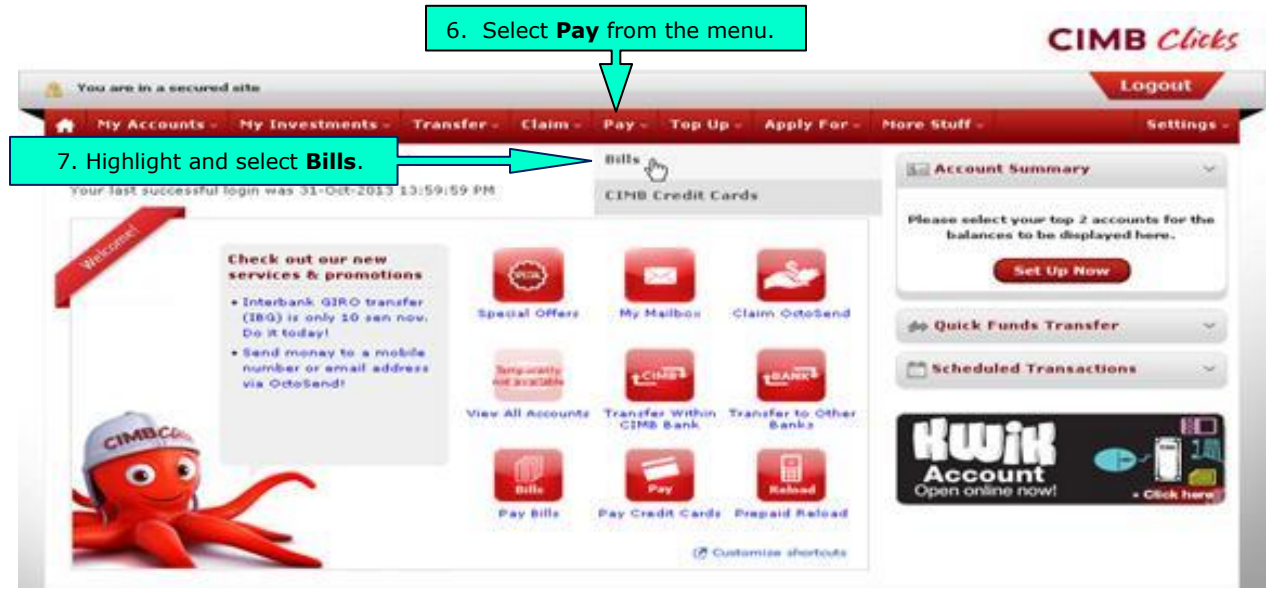

6. Select the biller's name as **KDU University College (PG) SDN BHD** from the drop down menu and click "**Submit**" button.

## **Pay Bills**

We have improved! With the new instant search, finding bills you want to pay is even easier and faster.

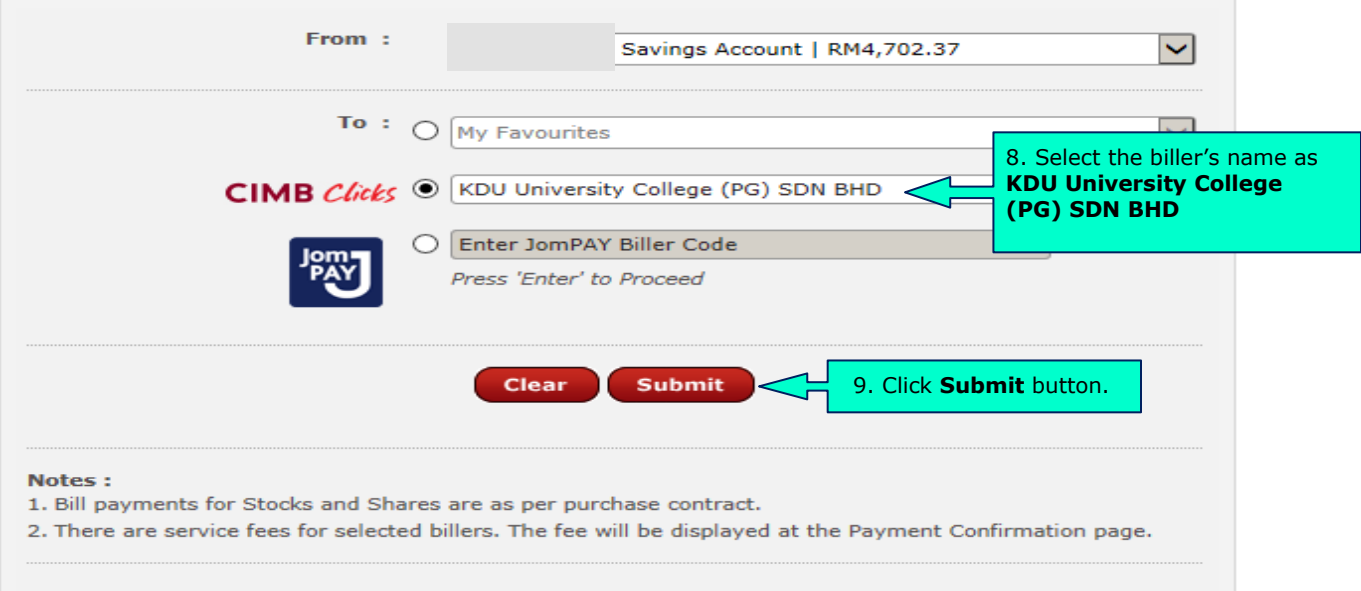

7. A new window (box) will be popped up, requires you to fill up the necessary payment details e.g. **Student Number**, **Mobile Number** and **Amount (RM).**Complete these details before click the "**Proceed to Payment**" button.

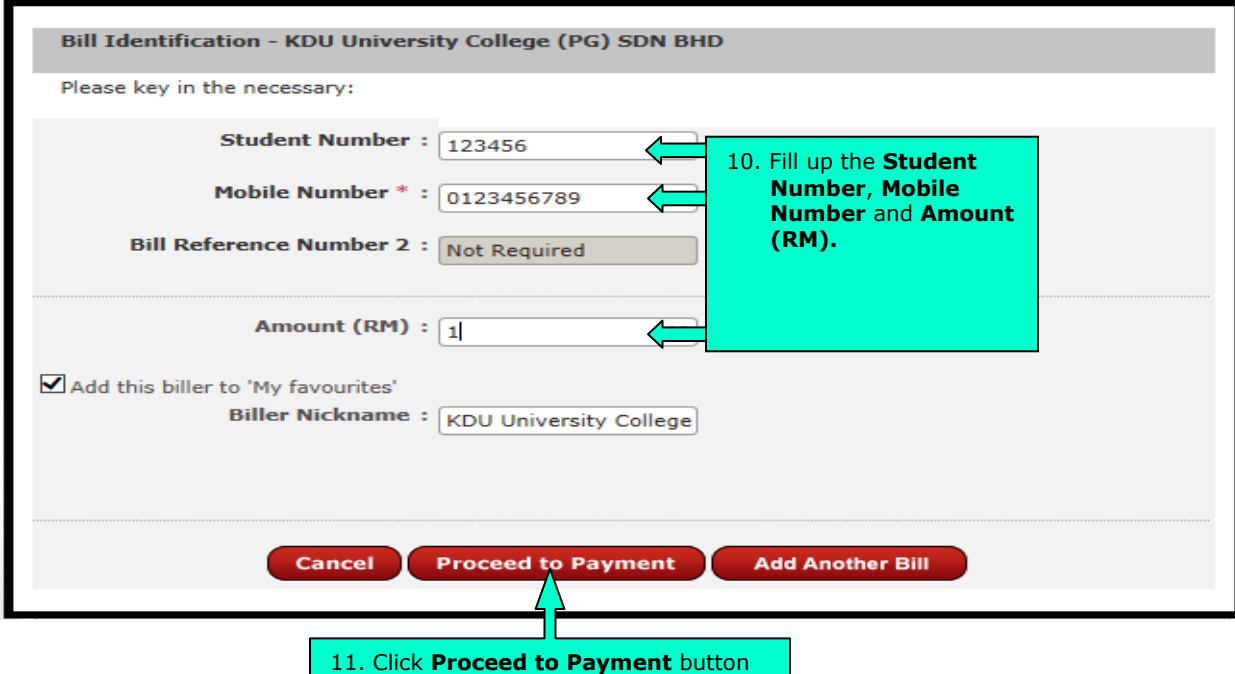

10. You will be directed to the Confirmation page. Transaction Authorization Code (TAC) is required to confirm the transaction. Click "**Request**" button to generate the TAC to your registered (with CIMB Clicks) mobile phone number.

## **Confirmation**

\*Please check the details below before you confirm the payment

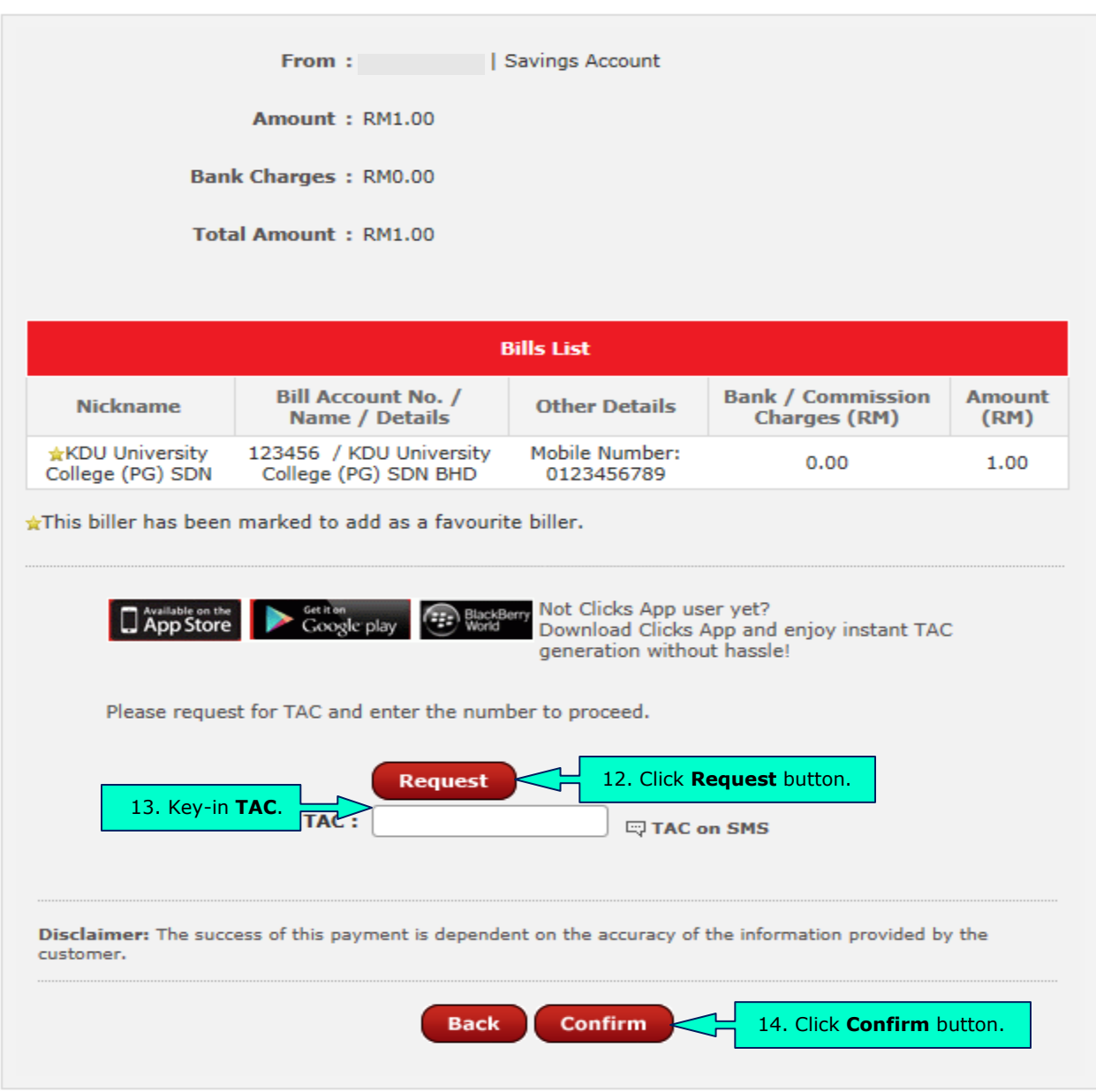

- 11. Check your mobile phone SMS inbox to retrieve the TAC and key in it into the blank form (box) beneath the "**Request**" button.
- 12. Click "**Confirm**" button to proceed with the transaction.

13. The status of the transaction will be displayed in the Acknowledgement page. Click "**OK**" to end the process or "**Print**" to print the summary of transaction for your future reference.

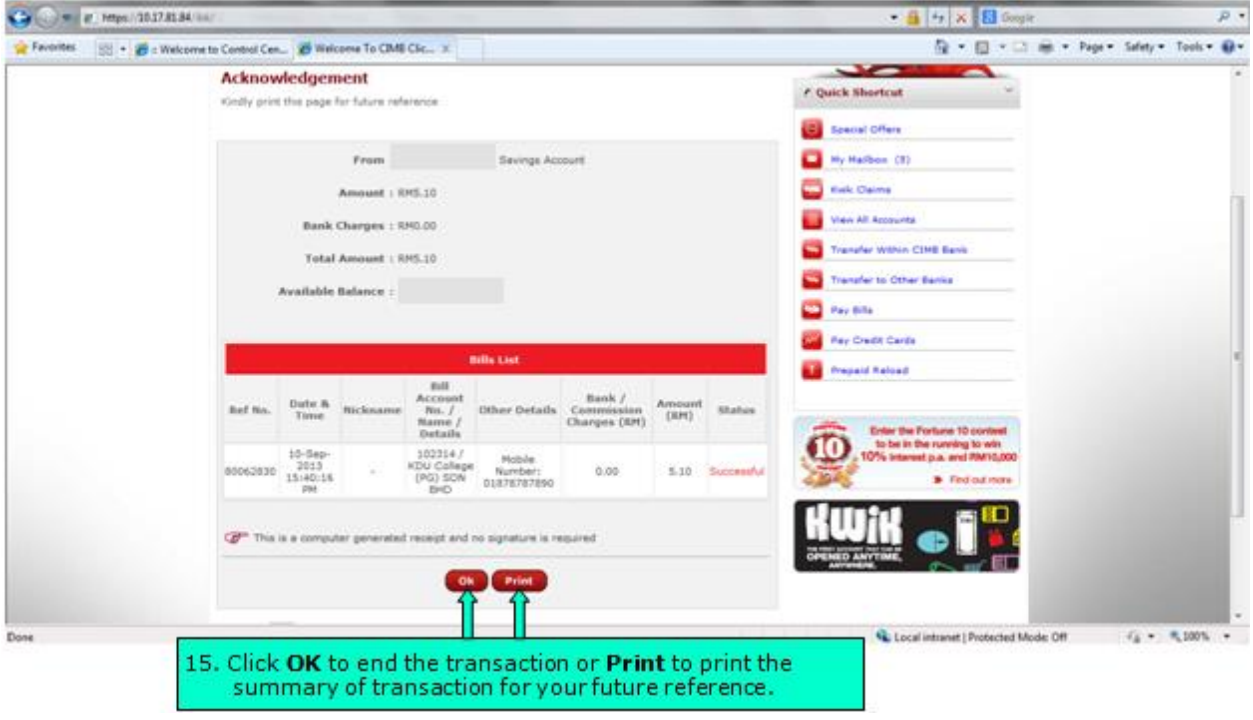